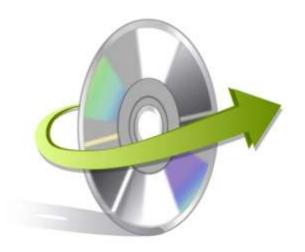

# Kernel Oracle Database Recovery

# Installation/ Un-installation

## Install the Software

Before you install the Kernel Oracle Database Recovery software, make sure that the software installer file is available on your computer. If the software executable is not available on your computer, then download the file from <a href="https://www.nucleustechnologies.com/oracle-database-recovery/">https://www.nucleustechnologies.com/oracle-database-recovery/</a>

After you have downloaded the installer file, execute the following steps to install the software:

- Double-click the Kernel Oracle Database Recovery software installer file.
- Follow the on-screen instructions.
- When the installation process completes "Completing the Kernel Oracle Database Recovery Setup Wizard" message appears on the software installation screen.
- Click the **Finish** button to complete the software installation and launch the software.

### Uninstall the Software

You can uninstall the Kernel Oracle Database Recovery software from your computer system by using one of the following two methods:

- ✓ Uninstall from Windows Start Menu
- ✓ Uninstall from Control Panel

Note: Before starting the un-installation process, make sure that the Kernel Oracle Database Recovery software is not in use.

#### Uninstall from the Windows Start menu

Execute the following steps to uninstall Kernel Oracle Database Recovery tool from the Windows Start menu:

© KernelApps Private Limited

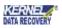

- Click Start > All Programs > Kernel Oracle Database Recovery > Uninstall Kernel Oracle Database Recovery.
- A warning message before un-installing the software will be displayed on the screen.
- Click **Yes** to uninstall the software.
- Click the **OK** button.

Kernel Oracle Database Recovery software is successfully uninstalled from your computer system.

#### Uninstall from Control Panel

Execute the following steps to uninstall Kernel Oracle Database Recovery software from Control Panel:

- Click Start > Control Panel. The Control Panel window appears.
- Double-click the Add or Remove Programs icon. A list of the programs installed on your computer appears.
- Select Kernel Oracle Database Recovery and click the Remove button. A warning message before uninstalling the software will be displayed on the screen.
- Click **Yes** to un-install the software.
- Click the **OK** button.

Kernel Oracle Database Recovery software is successfully uninstalled from your computer system.